# $\vdash$  (  $\vdash$   $\vdash$   $\vdash$   $\vdash$   $\vdash$

### Using your iPad for more than just your Code

# Get a PDF Viewer

Adobe Acrobat Reader is the gold standard for PDF programs, but really find one that works for you. A PDF viewer is vital for quickly finding topics in the downloaded version of Rules and Policies.

## Get a Good Stylus

If you have an iPad Pro, the Apple Pencil is worth the extra money in my opinion. If you don't use an iPad, or have an earlier version, don't go for the cheapest stylus you find, invest in one with a solid tip, not flexible. The solid tip will provide far greater control on your shorthand. You'll thank me later.

## Cloud File Drive

Cloud drives are a great place to store cheat sheets, Composition Guides, Committee Minutes, Skill Sheets, all the tools you routinely use while judging. And if you are using an iPad, you can have your cheat sheets up side by side while you judge!

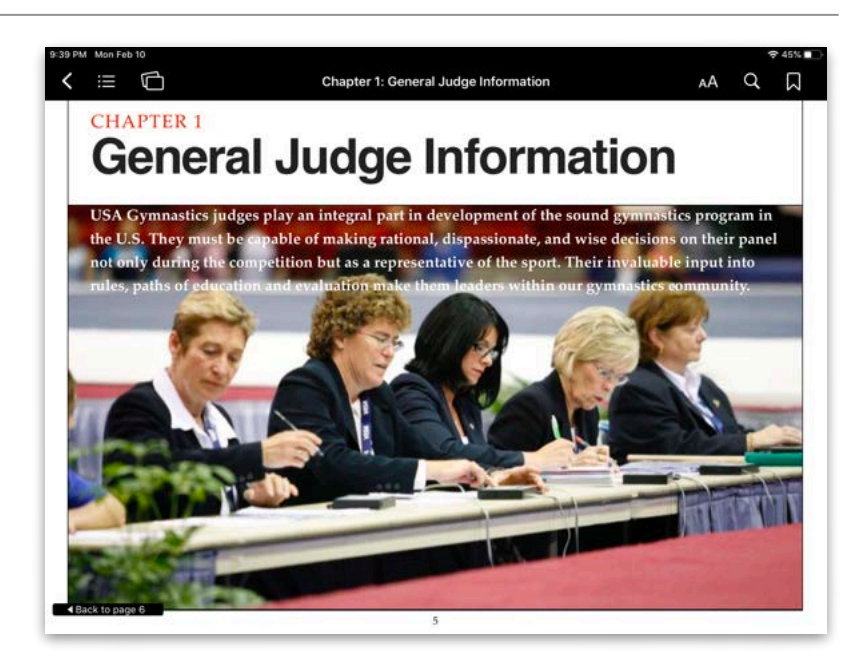

# How do I find things in the electronic Code?!

One of the comments I hear most often is that users find it difficult to find the things the need quickly, and not have to try and go page by page. With a little practice, the tips below will help you navigate your electronic code more quickly than your paper code!

#### SEARCH FEATURES

There are two ways to search for things in the electronic code.

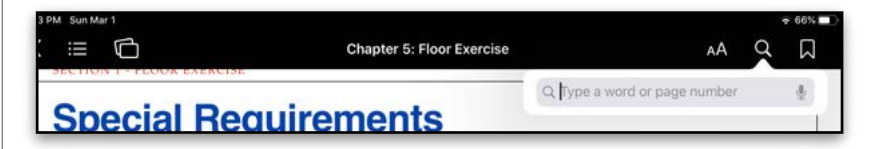

First, is to touch the top of your screen and the black bar like the one in the picture above appears. Then tap on the magnifying glass. Within the search field, type what you are trying to find.

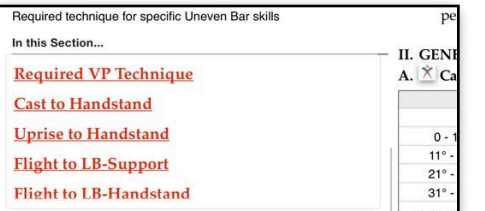

# Links and Icons, What They Can Do

The electronic code is full of built-in shortcuts. These are also valuable in navigating quickly around the Code.

• Red, underlined text represents a link that will send you either to an internal location within the Code of Points, or to an external source; like USA Gymnastics's website.

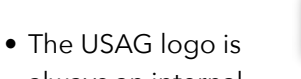

always an internal link that generally takes you to an image, or element drawing.

#### • *Return to page….*

This prompt will appear at the bottom left-hand corner (and also the bottom right-hand corner depending on direction) if you have jumped from one section to another.

NEXT VOLUME: Did you know the Code has its own quiz program and study materials? More information in the next installment.

Sometimes, fewer search words are better.

Second, If you are using a keyboard, you can type "Cmd" and "F", or "⌘" and "F". This will also produce the search bar for you. Note, you cannot pull up images of skills, only text.

#### BOOKMARKS

If you find there are certain pages you need to reference on a regular basis, you can bookmark them so that you can pull them up quickly. To bookmark a page, you will to be on the page you want to save.

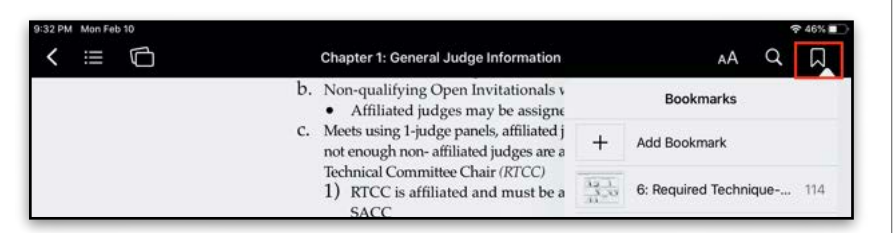

•Once you have selected a page you want to save, tap on the bookmark icon (as shown in the red box). Tap on the "Add Bookmark" line, and the page will be added to your list of bookmarks. To go to your bookmarked page(s), tap on the bookmark icon and tap the page you want to see.

#### TABLE OF CONTENTS

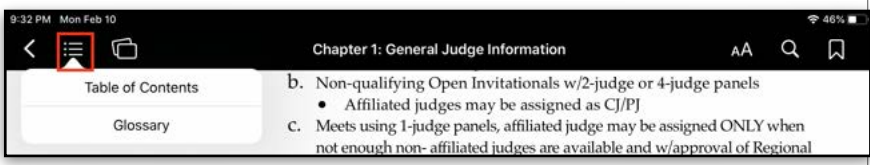

You can also rapidly move from one part of the code to another by using the Table of Contents feature.

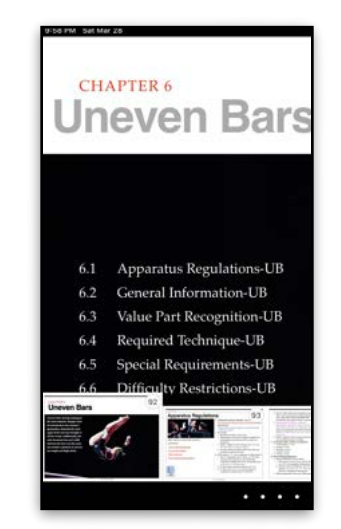

Tap on the top of the screen to activate the black menu bar. Click on the icon indicated in the red box. From here, you can select "Table of Contents". This will allow you to swipe left or right from one main chapter to the next (Vault, Bars, etc.). Below each Chapter heading, are the subsequent sections. You can click directly on the section name you want, or you can scroll over all the pages by swiping left or right at the bottom of the screen.